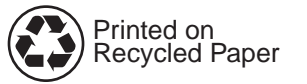

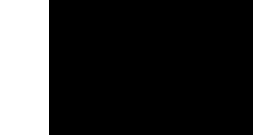

למשתמש

Copyright© 1998 Hewlett-Packard Co. Printed in Germany

Manual Part No. C4218-90930

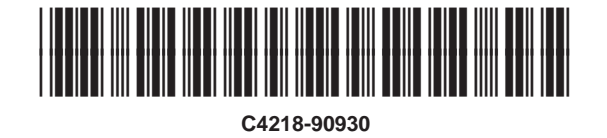

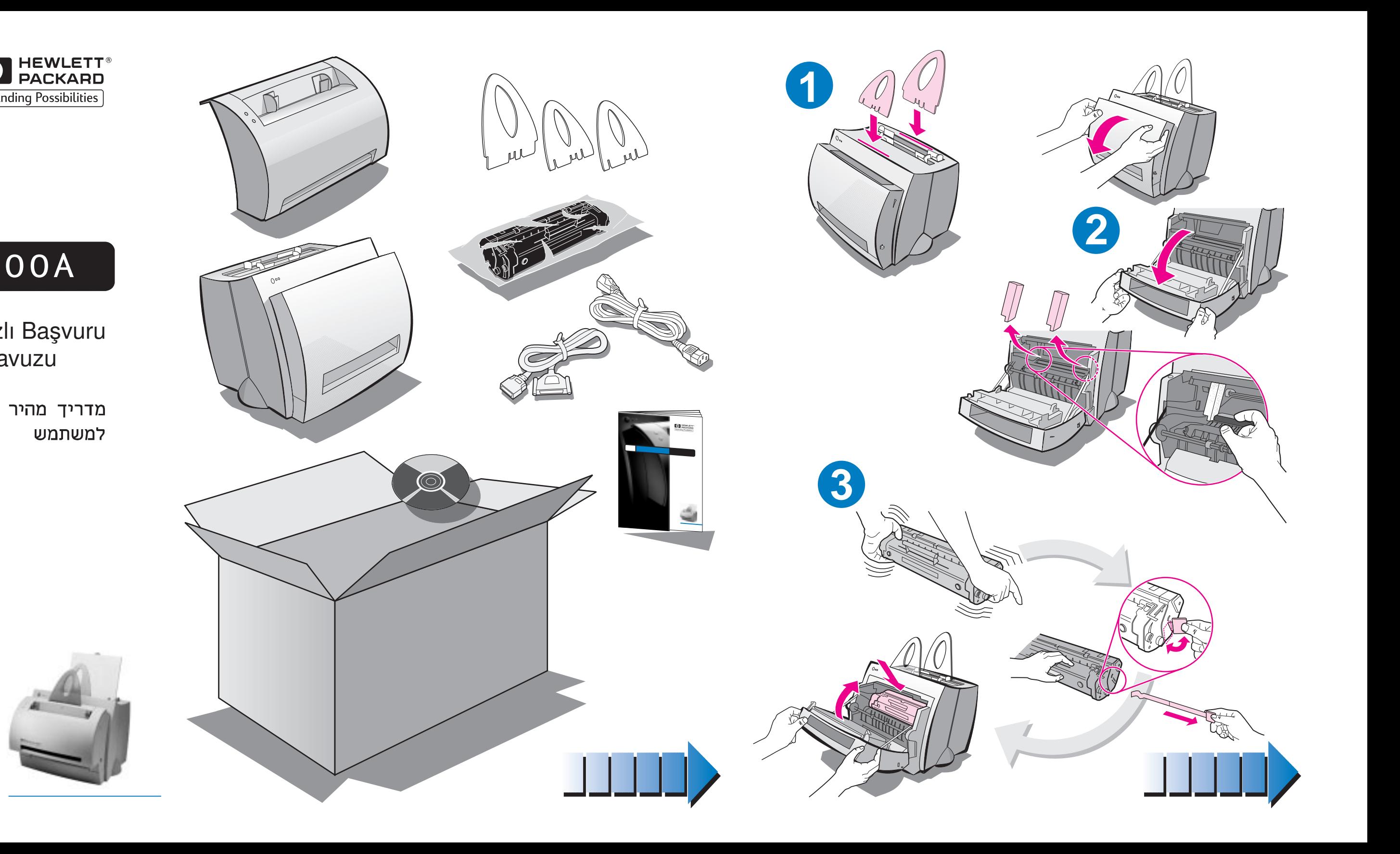

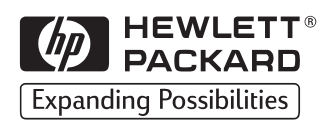

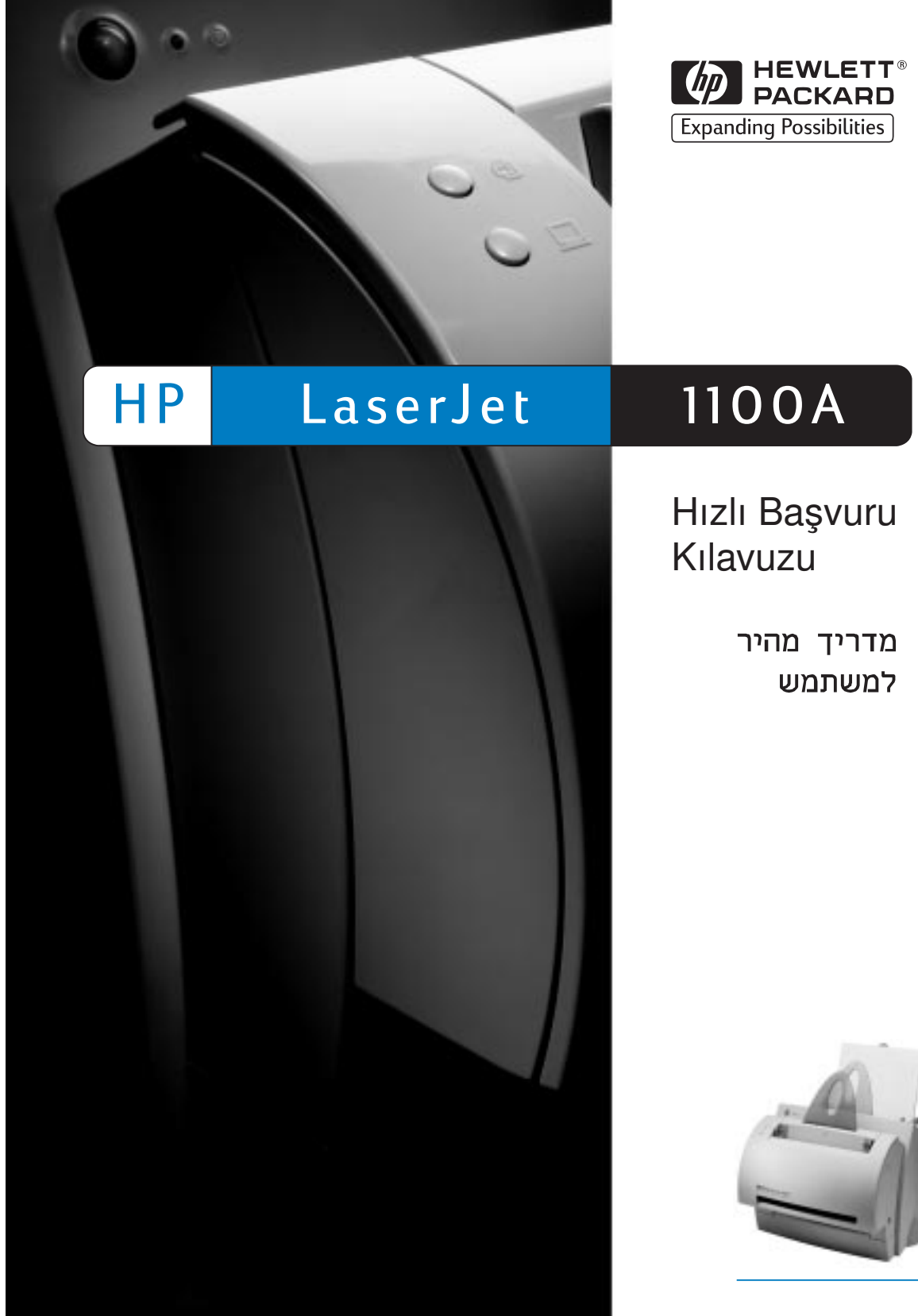

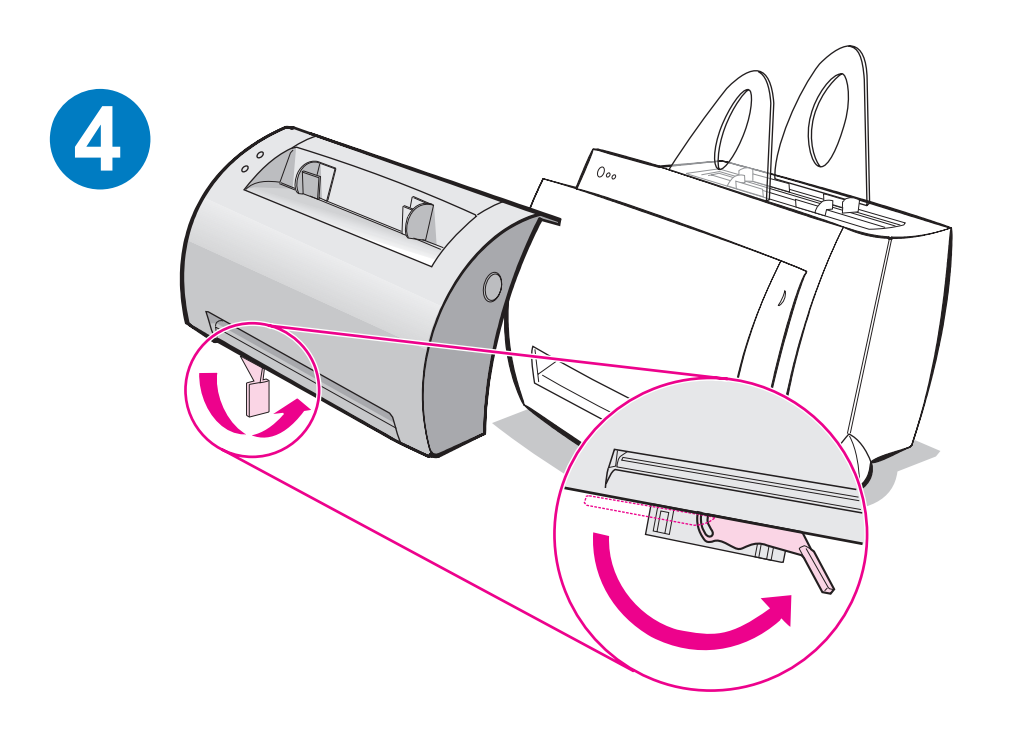

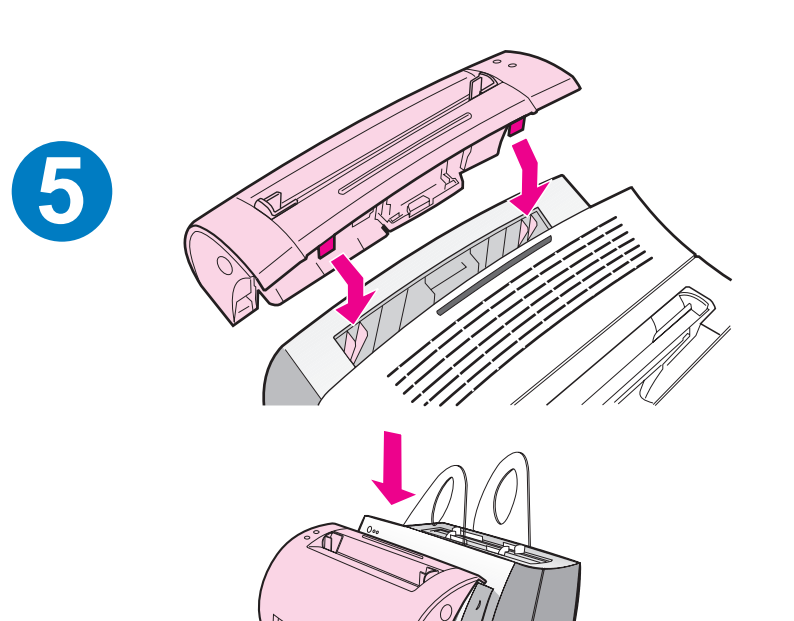

**6**

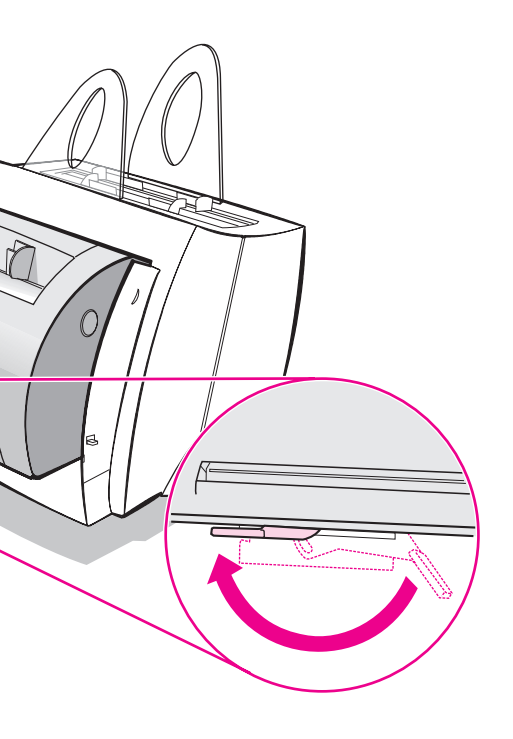

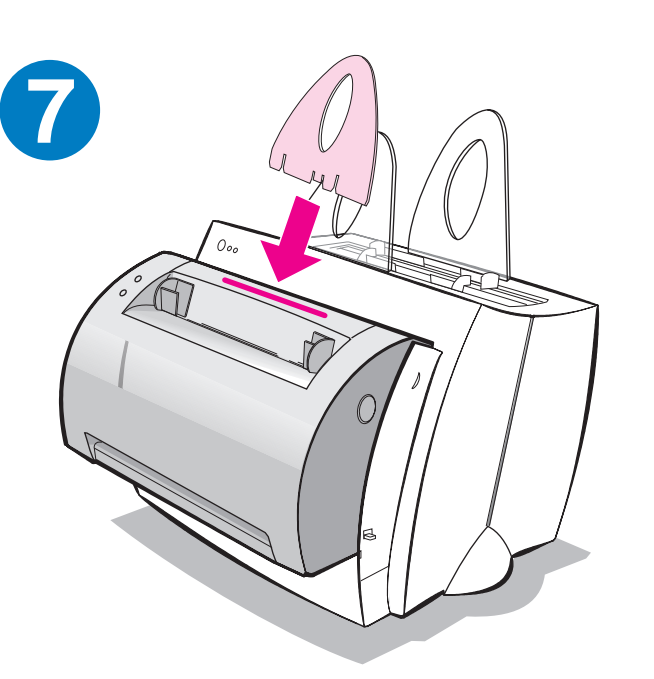

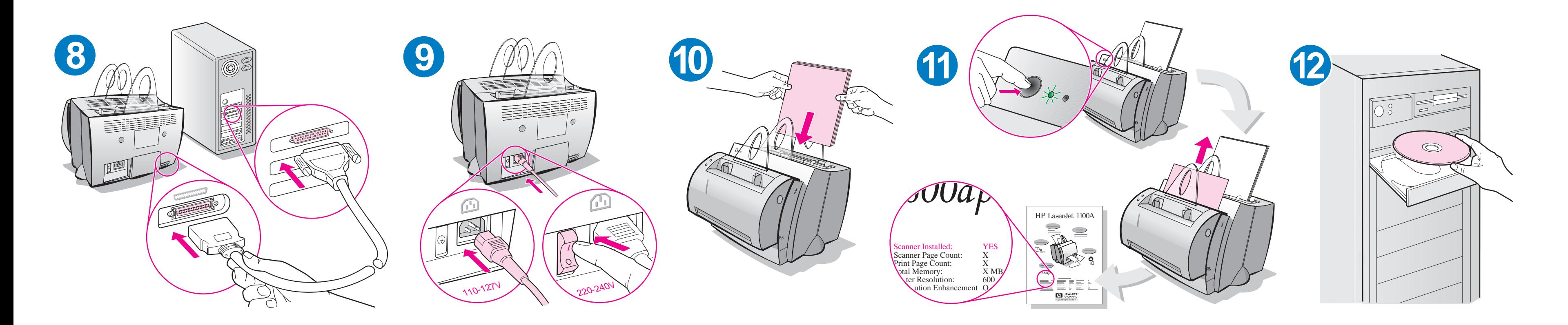

Kağıdın doğru beslenmesini sağlamak için kağıt eklemeden önce giriş tepsisindeki kağıtları çıkarın. Hatırlatma olarak etiketi yazıcınıza yapıştırın.

הוצא את הנייר ממגש הקלט, לפני טעינה נוספת של נייר, כדי לוודא כי הזנת הנייר תתבצע כראוי. הצמד את הפתקית למדפסת, כתזכורת.

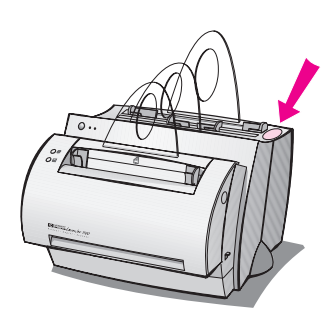

### HP dökümantasyonu nasıl kullanılır?

### Bu kilavuz

Yeni HP LaserJet 1100A Printer•Copier•Scanner'inizi kolayca kurmak ve yazılımını yüklemek için bu kılavuzu kullanın. Bu kılavuzda aşağıdaki bilgileri bulabilirsiniz:

- **•** Donanim kurulum bilgileri (içe katlanmış kapak)
- **•** Ambalaj içeriği (içe katlanmış kapak)
- Donanım kurulumunun denetlenmesi
- Yazılımın yüklenmesi
- Yazici parçaları
- Kopyalayici/Tarayici parçalari
- · Yazici kontrol paneli işikları
- **•** Tarayici kontrol paneli
- Sik rastlanan sorunlarin giderilmesi
- Servis ve Destek
- FCC'ye uygunluk
- Marka Bildirimleri
- Garanti

### Cevrim içi yardım ve çevrim içi kullanım kılavuzu

Cevrim içi yardım, HP LaserJet 1100 yazıçınız veya HP LaserJet 1100 için Kopyalayıçı/Tarayıçı'yla birlikte sağlanan yazılımı öğrenmenize yardimci olmak amaciyla tasarlanmiş kapsamlı bir bilgi kaynağıdır. Çevrim içi yardımda yazılımın yapmanıza olanak verdiği pek çok işlem için adım adım uygulama talimatları vardır.

Çevrim içi kullanım kılavuzu, HP LaserJet 1100 yazıçınızı veya HP LaserJet 1100 için Kopyalayıcı/Tarayıcı'nızı kullanmayı öğrenmenize yardimci olmak amaciyla tasarlanmiş kapsamlı bir bilgi kaynağıdır. Bu kilavuzda donanima ağırlık verilmiştir.

### Çevrim içi yardım ve kullanım kılavuzuna erişim

Çevrim içi yardım ve kullanım kılavuzuna aşağıdaki yollarla erişebilirsiniz:

- CD-ROM: Sadece çevrim içi kullanım kılavuzu.
- Belge Yardimcisi: Ana ekranda **Araçlar**'dan erişim. (Windows 3.1x işletim sistemleri için Belge Yardımcısı mevcut değildir.)
- **LaserJet Belge Masaüstü: Ana ekranda Yardım**'dan erişim.
- Program Grubu:
	- Windows 9x ve NT 4.0: Başlat, Programlar, HP LaserJet 1100'ü, ardından HP 1100 Kullanım Kılavuzu veya Cevrim İçi Yardım'ı tıklatın.
	- Windows 3.1x: Program Yöneticisi'nden HP LaserJet 1100 simgesini, ardından HP 1100 Kullanım Kılavuzu veya Cevrim İçi Yardım'ı çift tıklatın.

### LaserJet 1100 Öğretici Programı

LaserJet 1100 Öğretici programı seçimlik HP LaserJet 1100A Printer•Copier•Scanner'in kopyalama ve tarama işlevlerinin kullanım özelliklerini ve yararlarını çabucak öğrenmenizi sağlar.

### LaserJet 1100 Öğretici Programı'na Erişim

Program Grubu:

- Windows 9x ve NT 4.0: Başlat, Programlar, HP LaserJet 1100'ü, ardından LaserJet 1100 Öğretici'yi tıklatın.
- Windows 3.1x: Program Yöneticisi'nden HP LaserJet 1100 simgesini, ardından LaserJet 1100 Öğretici'yi çift tıklatın.

### Donanım kurulumunun denetlenmesi

Kurma işlemini tamamladıktan sonra doğru şekilde çalıştığından emin olmak için HP LaserJet 1100A Printer•Copier•Scanner'inizi test edin.

- 1 Yazıcının fişinin takılı olduğundan ve yazıcıda kağıt bulunduğundan emin olun.
- 2 Yazıcının Hazır duruma gelmesini (ortadaki ışığın yanmasını) bekleyin.
- 3 Kendini test sayfası basmak için Devam düğmesine basın ve basılı tutun.
- 4 Tarayıcı doğru şekilde kurulmuşsa kendini test sayfasının sol alt tarafında "Scanner Installed: YES" yazmalıdır.

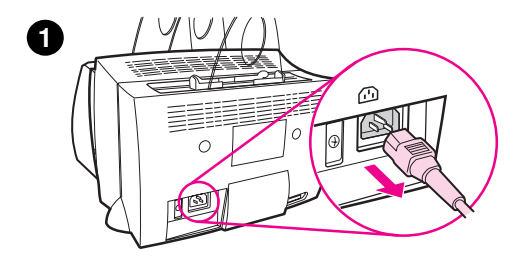

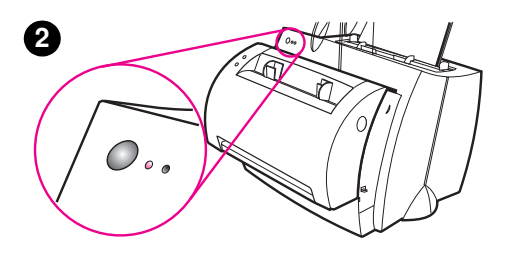

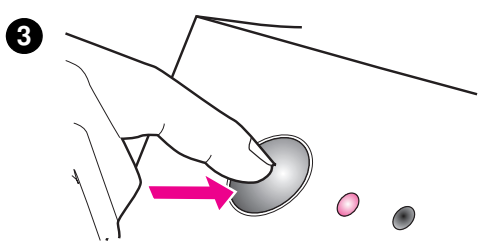

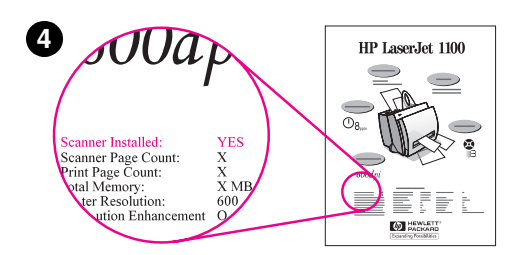

### Yazılımın yüklenmesi

### Genel

Yazılımı yüklemeden önce aşağıdakileri kontrol edin:

- PC'nizde en az 8 MB veya daha fazla RAM takili olmalidir (16 MB tavsiye edilir).
- PC'nizin sabit diskinde en az 20 MB boş yer olmalıdır.
- Yüklemeye başlamadan önce PC'nizdeki tüm uygulamalar kapatılmış olmalıdır. (Yazılım yüklendikten sonra sistemi yeniden başlatmanız gerekebilir.)
	- Windows 9x ve NT 4.0: görev çubuðunda hiçbir simge bulunmamalıdır.
	- · Windows 3.1x: Alt+Tab düğmelerine basın. Ekranda sadece Program Yöneticisi görülmelidir.

### Windows® 9x ve NT® 4.0

- 1 CD'yi PC'nizdeki sürücüye takın. Yükleme işlemi otomatik olarak başlar.
	- · Yükleme islemine otomatik olarak baslanmazsa Baslat'ı, ardindan da Calistir'i tiklatin. Komut satirinda D:\setup yazin. CD sürücünüz D değilse doğru sürücü harfini yazın.
- 2 Yüklemeyi tamamlamak için ekrandaki talimatlara uyun.

### Windows 3.1x

- 1 CD'yi PC'nizin sürücüsüne takın.
- 2 Windows Program Yöneticisi ekranında Dosya menüsünü aşağıya çekin ve Calıştır'ı tıklatın.
- 3 Komut satırında D:\setup yazın (D=CD sürücünüzün harfi).
- 4 Yüklemeyi tamamlamak için ekrandaki talimatlara uyun.

### Yazıcı parçaları

- 1. Yazıcı kontrol paneli 2. Kağıt destekleri 3. Kağıt giriş tepsisi 4. Tek sayfalık kağıt giriş tepsisi 5. Kağıt kilavuzları 6. Kağıt çıkış kolu 7. Düz çıkış yolu 8. Yazıcı kapağı
- 9. Kağıt çıkış selesi

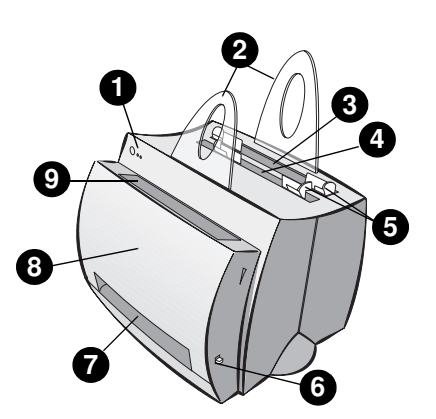

- 1. Açma/kapama düðmesi
- (sadece 220-240 volt için)
- 2. Elektrik kablosu girisi
- 3. Bellek kapağı
- 4. Paralel bağlantı noktası

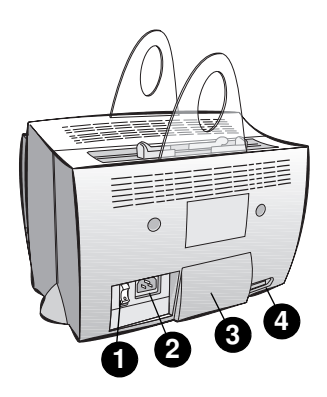

Not 110-127 voltla çalışan yazıcılarda açma/kapama düğmesi yoktur. Yazıcıyı kapatmak için fişten çekilmesi gerekir.

### Kopyalayıcı/Tarayıcı parçaları

- 1. Tarayici kontrol paneli
- 2. Kağıt giriş tepsisi
- 3. Kağıt kılavuzları
- 4. Kağıt desteği
- 5. Kapak açma düðmesi
- 6. Kağıt çıkış yolu
- 7. Tarayıcı bağlantı kolu
- 8. Tarayici kapağı

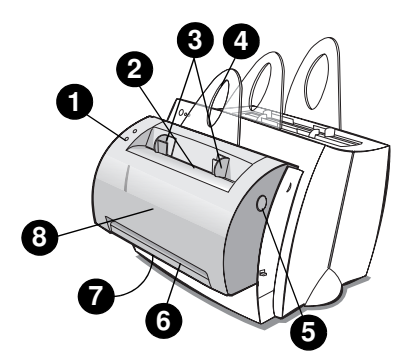

### Yazıcı kontrol paneli íşíkları

Kontrol paneli íşíklari yazícínízin durumunu gösterir.

### Iþýk durumu simgeleri

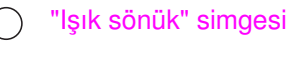

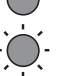

"Işık yanıyor" simgesi

.<br><sup>Ú</sup> "Işık yanıp sönüyor" simgesi

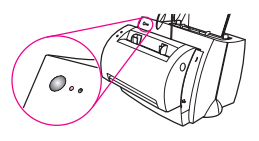

#### Yazıcı kontrol paneli ışık mesajları

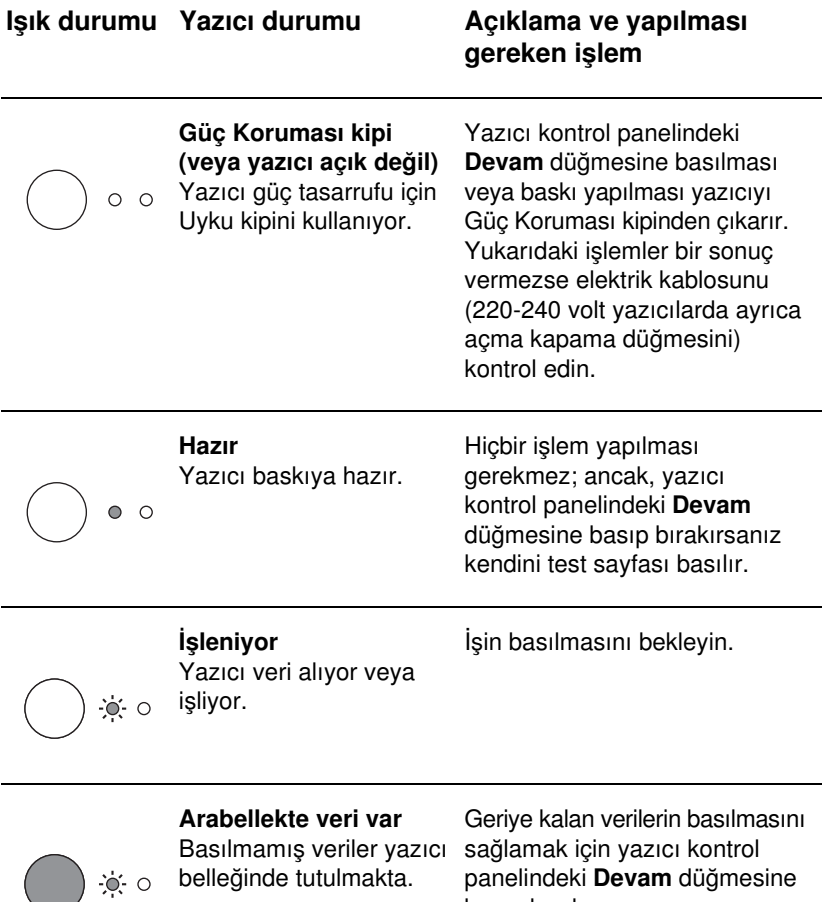

basip birakin.

### Yazıcı kontrol paneli ışık mesajları (Devam)

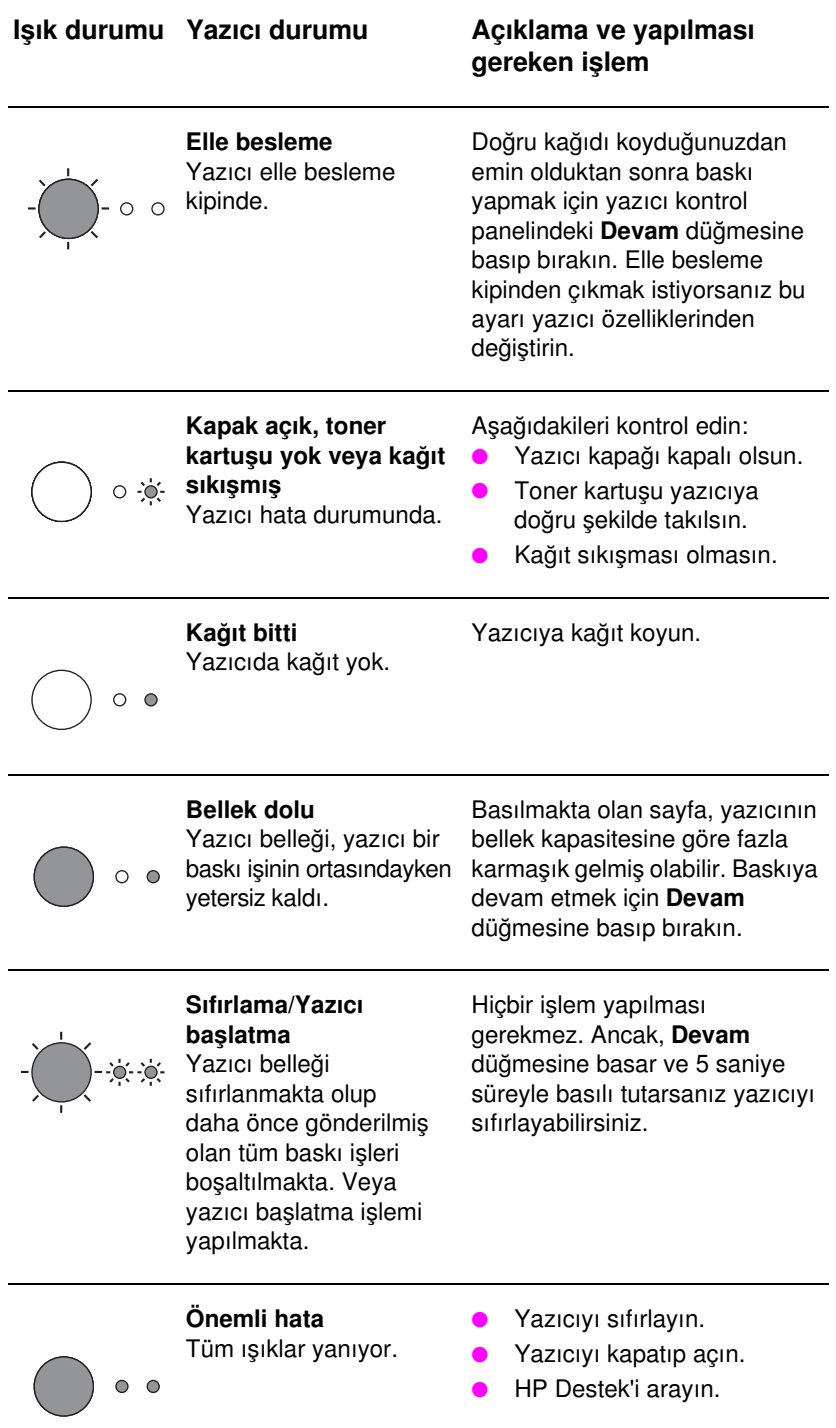

### Tarayici kontrol paneli

Tarayıcı kontrol paneli iki düğmeden oluşur:

- Kopyala: Tek bir Hızlı Kopyalama işlemi yapmak için Kopyala düğmesine basın -bilgisayarınızın açık olması gerekmez.
- Tara: Yazılımı çalıştırmak için Tara düğmesine basın. Tarayıcı doğru şekilde yapılandırıldığında aşağıdaki işlemleri yapabilirsiniz:
	- Faks olarak tarama
	- E-mail olarak tarama
	- Belgeleri elektronik olarak depolama
	- Metin düzenleme (OCR: Optik Karakter Tanıma)
	- Çok sayıda ve isteğe göre uyarlanmış kopya üretme

Not Tara düğmesinin kullanılabilmesi için PC'nin açık ve yazılımın yüklenmiş olması gerekir.

Not Bir tarama veya kopyalama işini iptal etmek için her iki düğmeye birden basın.

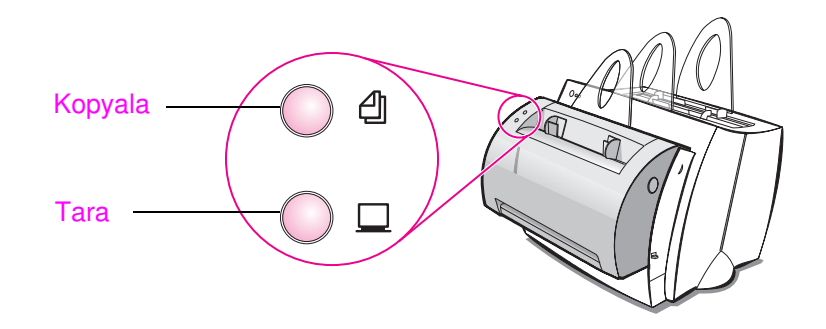

### Sık rastlanan sorunların giderilmesi

#### 1 Temel sorun giderimi kontrol iþlemleri:

- Yaziçinin fişini taktiktan sonra yazıçı Hazir durumdayken Devam düğmesine basıp bırakarak kendini test sayfası basın. Bu işlem, elektrik kablosunda sorun olmadığını, yazıcının açık olduğunu ve toner kartuşunun koruyucu bandı çıkartılmış olarak doğru şekilde takılmış olduğunu gösterir.
- Tarayici kontrol panelindeki (sadece tarayici takiliysa) Kopyala düğmesine basarak kendini test sayfasının kopyasını alın. Bu işlem de tarayıçının düzgün şekilde çalıştığını doğrular.
- PC'nizdeki bir yazılım uygulasından HP LaserJet 1100 yazıçınıza bir yazdırma işi gönderin. Bu işlem de yazılımın doğru şekilde yüklendiğini ve yazıcıyla iletişimin kurulduğunu doğrular.
- · Tarayıcı kontrol panelindeki Tara düğmesine basın. PC'nizde tarama yazılımı çalışmaya başlarsa bu da tarama yazılımı yükleme işleminin doğru şekilde yapıldığını ve yazıcıyla iletişimin kurulduðunu gösterir.

#### 2 Yazılımın yüklenememesine karşın hata mesajı almadıysanız veya PC'den yazdırma işlemi yapamıyorsanız aşağıdakileri kontrol edin:

- Tüm uygulamaların kapalı olduğundan emin olun. Windows 9x: Ctrl+Alt+Del tuslarına basın. Systray ve Gezgin dışında tüm programların kapalı olması gerekir. Kapalı değillerse her birini sırayla seçip Görevi Sonlandır'ı tıklatın.
- · "Yazılımın yüklenmesi" bölümünde anlatılan işlemleri yaparak yazılımı yeniden yükleyin.
- Bilgisayarınızı yeniden başlatın.

#### Bir sonraki sayfada devam ediyor.

#### 3 Yazılım yüklemesi 2. işlemde takılıyorsa yazılımı aşağıdaki yöntemle yüklemeyi deneyin:

Not alternatif yazılım yükleme yöntemiyle sadece yazıcı yazılımı yüklenir.

- Windows 9x ve NT 4.0 için alternatif yazılım yükleme yöntemi
	- 1 PC'nizde açık olan tüm programları kapatın.
	- 2 Başlat'ı tıklatın, Ayarlar'ı, ardından Yazıcılar'ı seçin.
	- 3 Yazıcı Ekle'yi çift tıklatın.
	- 4 Sadece Windows NT 4.0 için: uygun LPT bağlantı noktasını seçin.
	- 5 Sonraki'ni, Yazıcı Üreticileri listesine ulaşana dek tıklatın.
	- 6 Disketi Var'ı tıklatın.
	- 7 "<language>\drivers\OS" yazın, burada <language> seçmek istediğiniz dilin adıdır.
	- 8 Sonraki'ni tiklatin, ardindan Sonraki'ni bir kez daha tiklatin.
	- 9 Yükleme tamamlandığında CD'yi çıkarın.
- Windows 3.1x için alternatif yazılım yükleme işlemleri
	- 1 PC'nizde açık olan tüm yazılımları kapatın.
	- 2 Program Yöneticisi'nden Ana grubu açın.
	- 3 Denetim Masası simgesini, ardından Yazıcılar'ı açın.
	- 4 Ekle'yi tıklatın. Ekranınıza, Listelenmemiş veya Güncellenmemiş Yazıcı'yı Yükle ifadesi vurgulanmış olarak bir yazıcı listesi gelir.
	- 5 Yükle'yi tiklatın.
	- 6 Disketi Var'ı tıklatın, ardından "<language>\drivers\OS"'i seçin, burada <language> seçmek istediğiniz dilin adıdır.
	- 7 Yüklemeyi tamamlamak için ekrandaki talimatlara uyun.
	- 8 Yükleme tamamlandığında CD'yi çıkarın.

### Yazıcıdaki kağıt sıkışmalarının giderilmesi

Yazdırma sırasında bazen kağıt sıkışması meydana gelebilir. Aşağıda olasj nedenlerden bazjlarj sjralanmistir:

- Baski ortami doğru yerleştirilmemiştir.
- Yazdırma işlemi sırasında kağıt çıkış kolunun yeri değiştirilmiştir.
- Yazdırma işlemi sırasında yazıcı kapağı açılmıştır.
- Kullanılmakta olan ortam HP özelliklerine uymuyordur.
- Kullanılan ortamın boyutları 76,2 x 127 mm'den küçüktür.

### Kağıt giriş tepsisi bölgeleri

Kağıdı tamamen çıkıncaya dek, kağıt giriş tepsisi bölgesinden dışarı çekin.

### Kağıt çıkış yolları

Kağıdın bir kısmı kağıt çıkış yolunun dışındaysa kağıdı, tamamen çıkıncaya dek çekin.

### Not

Kağıt sikişmasi sonrasında yapışmamış toner yazıçının içinde kalabilir. Birkaç sayfa yazdırıldıktan sonra bu durum düzelir.

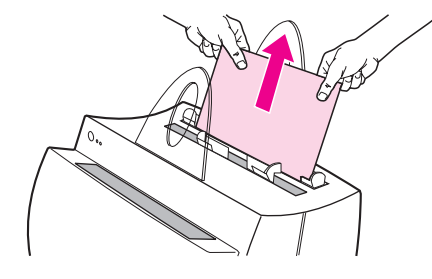

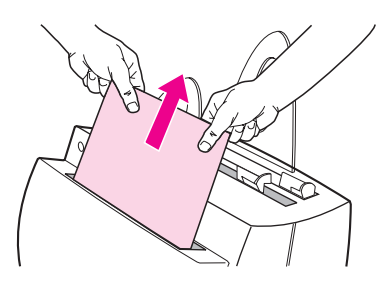

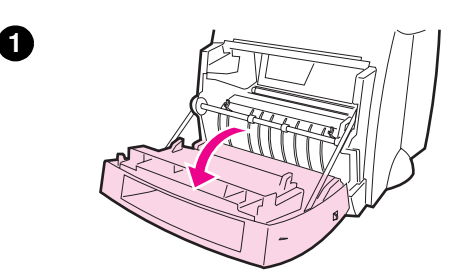

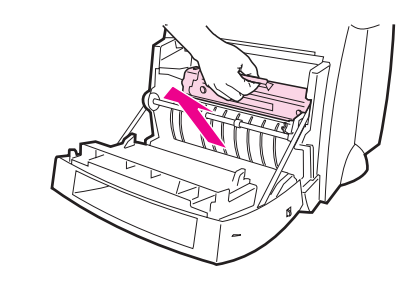

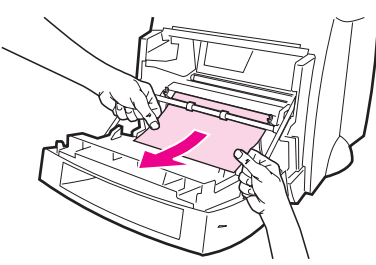

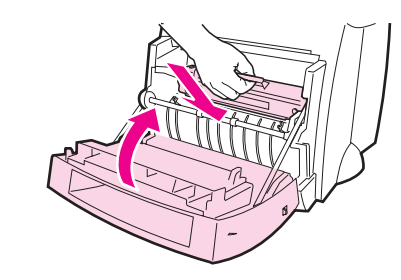

### Yazıcıdaki kağıt sıkışmaları

Tarayici yaziciya bağlıysa yazıcı kapağının tamamen açılmasını sağlamak için yazıcıyı çalışma alanının kenarına çekmek gerekebilir.

- 1 Yazıcı kapağını açın. Toner kartuşunu çıkarmadan kağıt çıkarılabiliyorsa 3. iþleme geçin. Aksi takdirde, 2. iþlemle devam edin.
- 2 Toner kartuşunu çıkarın ve üzerini bir kağıt parçasıyla örterek kartuşu bir kenara kaldírín.

#### DİKKAT

Bu bölgedeki kağıt sıkışmaları kağıdın üzerinde yapışmamış toner kalmasına yol açabilir. Giysilerinize toner bulaşacak olursa soğuk suyla yıkayın. Sıcak su tonerin kumaşta leke yapmasına yol açar.

### DİKKAT

Toner kartuşuna zarar gelmesini önlemek için kartuşu birkaç dakikadan daha uzun süreyle ísíða maruz birakmayin. Üzerini bir kağıtla kapatın.

3 Íki elinizi birden kullanarak kağıdı en fazla görünen yerinden tutun (ortasından da tutabilirsiniz), sonra dikkatle çekerek yazıcıdan kurtarın.

#### Not

Kağıt yirtilacak olursa "Yirtilmiş kağıt parcalarının yazıcıdan çıkarılması" konusuna bakın.

4 Sikişmiş kağıt çikarıldıktan sonra toner kartuşunu yerine takın ve yazíci kapağını kapatın.

1<br>3<br>4

8

 $\overline{4}$ 

Ø

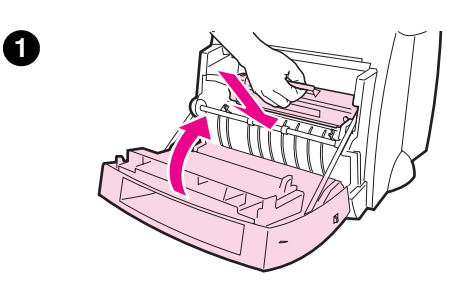

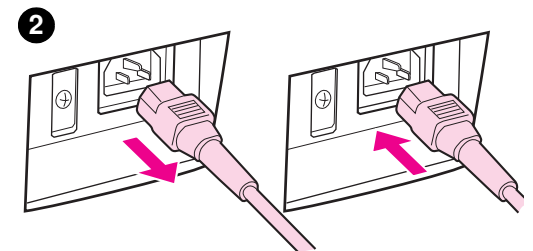

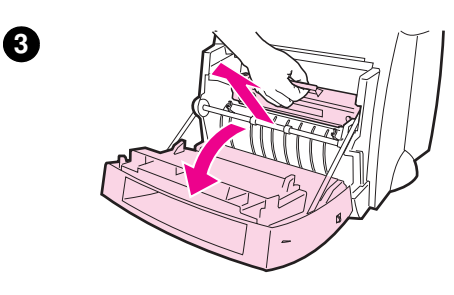

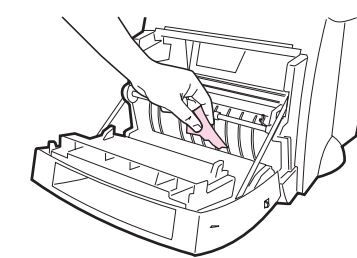

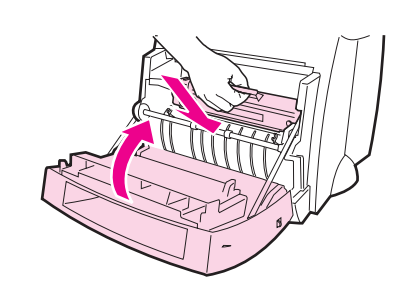

### Yırtılmış kağıt parçalarının yazıcıdan çıkarılması

Sıkışan kağıt çıkarılırken yırtılabilir. Yazıcıda kalmış olabilecek küçük kağıt parçalarını çıkarmak için aşağıdaki islemleri vapın.

- 1 Toner kartusunun yerine takılı ve yazıcı kapağının kapalı olduğundan emin olun.
- 2 Yaziciyi kapatip açın. Yazıcı yeniden çalışmaya başlarken silindirler kağıt parçasını (parçalarını) hareket ettirir.

#### Not

Yazıcıyı kapatmak için fişini çekin. Yazıcıyı tekrar açmak için fişini takın.

- 3 Yazıcı kapağını açın ve toner kartuşunu çıkarın.
- 4 Kağıt parçasını (parçalarını) çıkarın.
- 5 Toner kartuşunu geri takın ve yazıcı kapağını kapatın.

Kağıda yine de erişilemiyorsa 1'den 5'e kadar olan işlemleri yineleyin.

4

6

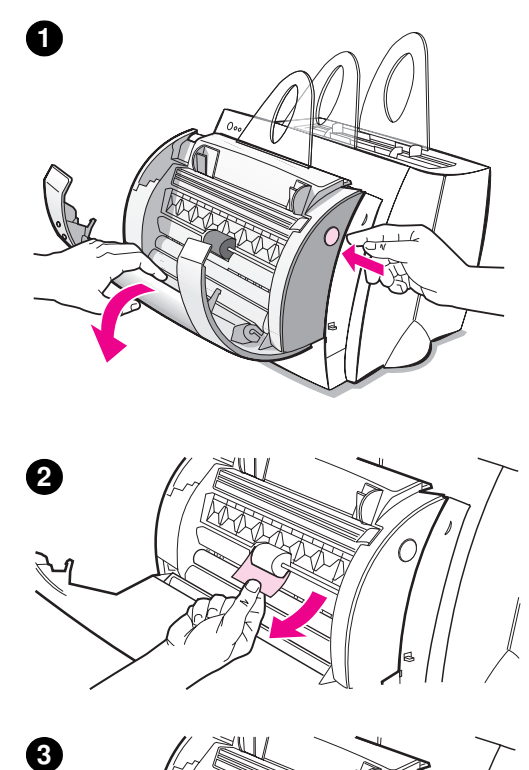

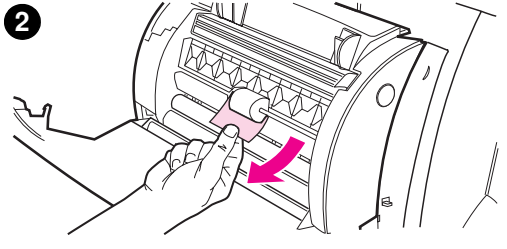

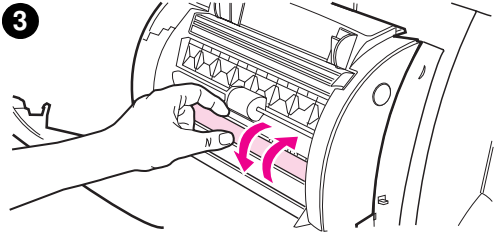

### Kopyalayici/Tarayicidaki sıkışmaların giderilmesi

Tarama veya kopyalama işlemi sírasinda bazen kağıt síkişması meydana gelebilir. Asağıda olası nedenlerden bazılarının bir listesi verilmistir:

- Kağıt, giriş tepsilerine doğru yerleştirilmemiştir.
- Orijinal belge tarayıcıya doğru biçimde beslenemeyecek denli küçük veya hassastır.
- HP özelliklerine uymayan ortam kullanılmıştır.

#### Not

Kartvizitler veya gazete küpürleri gibi küçük veya hassas orijinalleri Kopyalayıcı/Tarayıcı'ya doğru biçimde beslemek için bir taşıyıcı sayfa kullanmanız gerekebilir. Orijinalin ön kenarini standart bir kağıda bantlayarak bir taşıyıcı sayfa elde edebilirsiniz.

Bilgisayarınızın ekranına bir hata bildirim mesaji çıkar.

- 1 Tarayıcı kapağını açın.
- 2 Orijinalin üst veya alt kenarlardan hangisi daha fazla dışarıdaysa o kenardan tutarak kağıdı zorlamadan sabit bir şekilde dışarı çekin.
- 3 Gerekirse beyaz silindiri orijinali çektiðiniz yönün ters yönünde döndürün. Örneðin orijinali aşağıdan çekiyorsanız silindiri yukarıya döndürün.

Sıkışmış orijinal görünmüyorsa "Erişilmesi zor sıkışıklıkların giderilmesi" konusuna bakın.

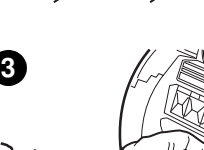

### Erişilmesi zor sıkışıklıkların giderilmesi

#### DİKKAT

Yaziciniz veya tarayicinizda olabilecek hasarları önlemek için tarayıcıyı yazıcıdan ayırmadan önce yazıçının fiþini çekin.

- 1 Yazıcının fişini çekin, ardından tarayiciyi yazıcıdan ayırın. "Tarayicinin yazicidan ayrilmasi" konusuna bakın.
- 2 Tarayıcıyı üst tarafı aşağıya gelecek sekilde ters çevirin.
- 3 Orijinal, tarayícínin üst kísmindan düşene dek tarayıcıyı hafifçe sallayın.

#### Not

Orijinali taramak için bir taşıyıcı sayfa kullanmayı deneyin.

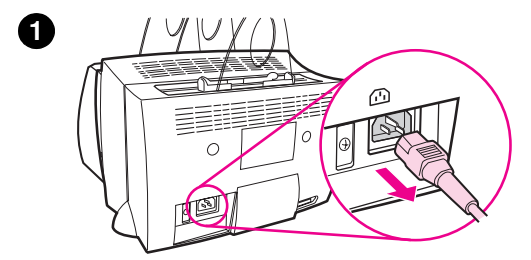

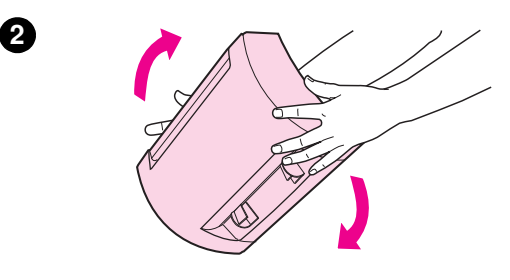

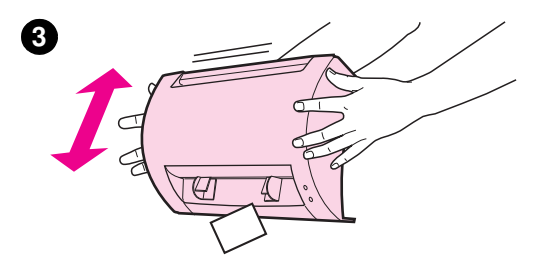

### Tarayicinin yazicidan ayrılması

Tarayıcıyı yazıcıdan ayırmak için aşağıdaki talimatlara uyun:

- 1 Elektrik kablosunu yazıcıdan sökün.
- 2 Tarayicinin alt tarafindaki tarayici kolunu saðdan sola doðru çekerek konnektörü ayırın.
- 3 Tarayiciyi iki yanından tutun, alt kısmını yazıcıdan dışarıya doğru çevirin, ardından tarayıcıyı tümüyle yukariya kaldirip yazicidan ayirin.

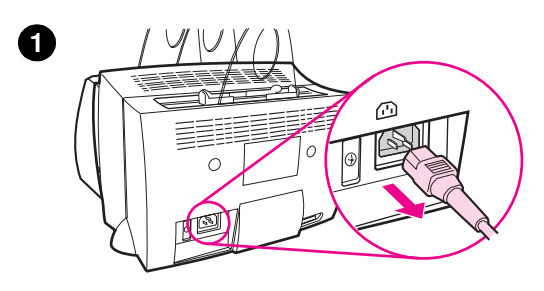

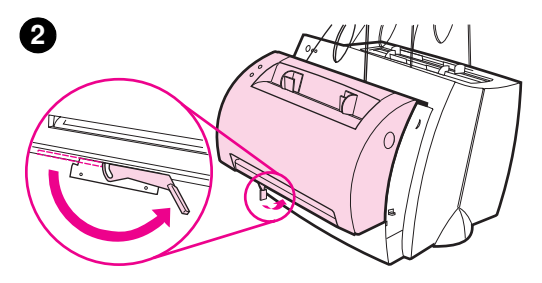

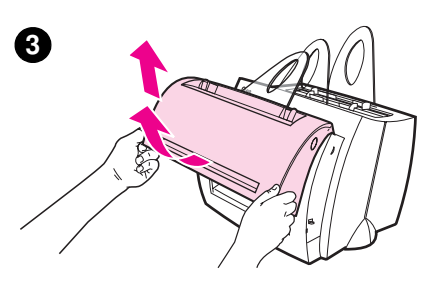

# Türkçe

### Servis ve Destek

World Wide Web URL'si: http://www2.hp.com Destek Telefonu: Türkiye: (90) (212) 224-5925 İsrail: (972) (9) 952-4848 **HP FIRST:** İsrail: (972 9) 951 2424

### FCC'ye uygunluk

Bu cihaz test edilmiş ve FCC Kuralları'nın 15. Bölümü uyarınca B Sinifi sayisal cihaz için belirlenmiş sinirlara uyduğu görülmüştür. FCC uygunluk bildirimi dahil olmak üzere Mevzuat Uygunluk Bildirimleri için Kullanım Kılavuzu'nun (çevrim içi veya basılı versiyonunun) A Eki'ne bakın.

### Marka Bildirimleri

Windows ve Windows NT Microsoft Sirketi'nin ABD'de tescilli markalaridir

### Garanti

Ayrıntılı garanti bilgilerini HP LaserJet 1100 Çevrim İçi Kullanım Kılavuzu'nda bulabilirsiniz.

### שירות ותמיכה

**World Wide Web URL:** http://www2.hp.com

טלפון לתמיכה

(90) (212) 224-5925 301

ישראל: 972) (9) 952-4848

 **HP FIRST:**

ישראל: 2424 972 9) 951

### **FCC** תאימות להוראות

ציוד זה נבדק ונמצא תואם את המגבלות למכשיר דיגיטלי מדרג ב**'** כמפורט בחלק 15 בתקנות ה−FCC. ראה בנספח א של המדריך למשתמש (מקוון או מודפס) את הצהרות התאימות להוראות, כולל הצהרת תאימות  $FCC - 5$ 

### הודעות בדבר סימנים רשומים

הם סימנים רשומים בארה"ב של חברת Windows IT ו-Windows מ .Microsoft

#### אחריות

ניתן למצוא מידע מפורט אודות האחריות במדריך המקוון למשתמש של .HP LaserJet 1100-ä

### הסרת הסורק

כדי להסיר את הסורק מהמדפסת, מלא אחר ההוראות הבאות:

- נתק את כבל החשמל מהמדפסת.  $\mathbf 1$
- $\overline{\mathbf{2}}$ הזז את ידית הסורק, הממוקמת מתחת לסורק, משמאל ימין כדי לנתק את המחבר.
- אחוז בסורק משני הצדדים, **סובב את**  $\mathbf{3}$ החלק התחתון מהמדפסת והלאה, ואז הרם את הסורק כולו מחוץ למדפסת.

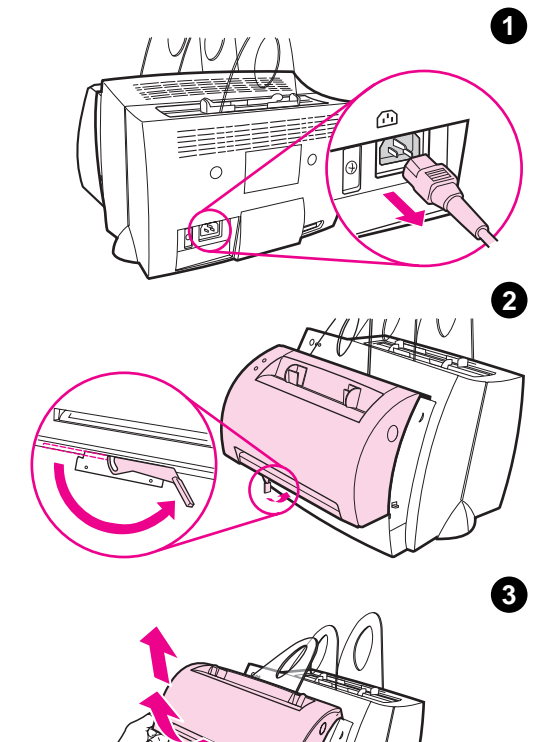

### שחרור נייר תקוע שהגישה אליו קשה

#### שים לב

כדי למנוע נזק למדפסת ו/או לסורק, נתק את המדפסת מהחשמל לפני הסרת הסורק.

- $\mathbf{1}$ נתק את המדפסת ואז הסר את הסורק מהמדפסת. ראה "הסרת הסורק."
	- סובב את הסורק כך שחלקו העליון  $\overline{2}$ פונה כלפי מטה.
- נער בעדינות את הסורק עד שהמקור 3 נופל מהחלק העליון.

#### הערה

נסה להשתמש בגיליון נושא כדי לסרוק את המקור.

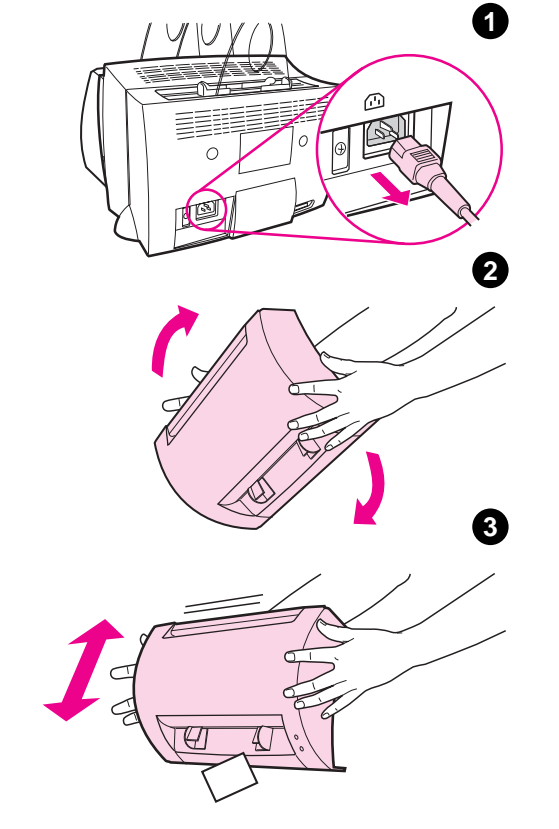

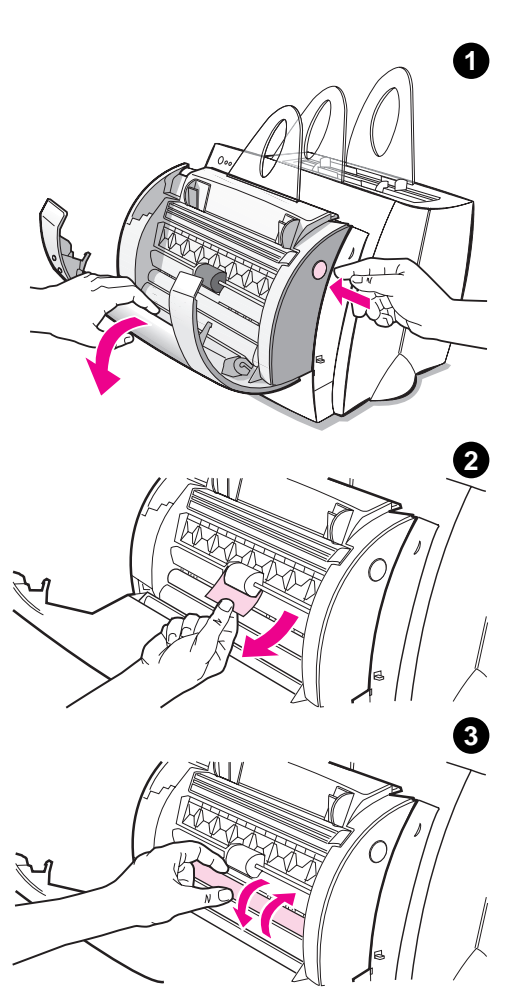

### שחרור נייר תקוע במעתיק/סורק

לעתים, נייר עלול להיתקע בעת סריקה או העתקה. להלן מספר גורמים אפשריים:

- מגשי הקלט אינם מוטענים כראוי.
- המקור קטן מדי או עדין מדי עבור הסורק.
- נעשה שימוש באמצעי הדפסה שאינו תואם למפרטים של HP.

#### הערה

דפי מקור קטנים או עדינים, כמו כרטיסי ביקור או קטעי עיתון, עשויים לחייב הדבקתם לגיליון נושא, כדי שיוזנו כראוי דרך המעתיק/סורק. ניתן ליצור גיליון נושא על ידי הדבקת הקצה המוביל של המקור לגיליון נייר רגיל.

על המסך תופיע הודעת שגיאה.

- $\mathbf 1$ פתח את דלת הסורק.
- אתר את המקור בצד העליון או התחתון,  $\mathbf{2}$ הבולט מבין שניהם, ומשוך אותו החוצה בעדינות וברציפות.
- אם יש צורך, סובב את הגלגל הלבן 3 בכיוון ההפוך לכיוון המשיכה של המקור. לדוגמה, אם אתה מושך את המקור מהחלק התחתון, סובב את הגלגל כלפי מעלה.

אם המקור התקוע אינו נראה לעין, ראה ישחרור נייר תקוע שהגישה אליו קשה.יי

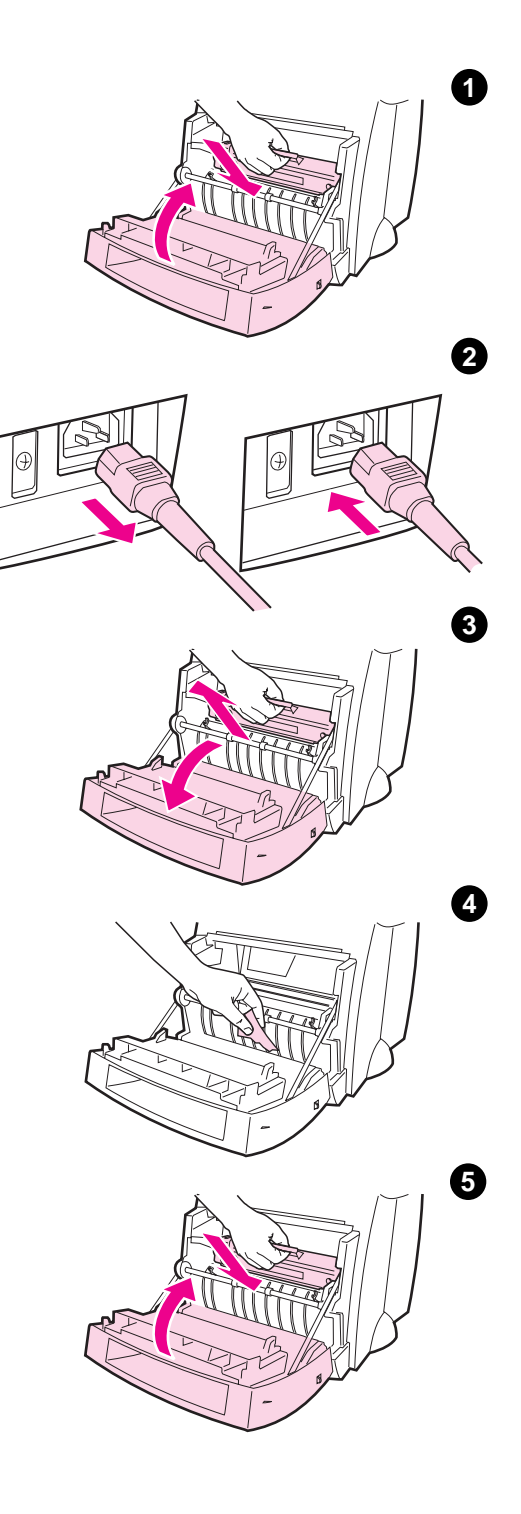

### הסרת פיסות נייר קרועות מהמדפסת

נייר תקוע עלול להיקרע בעת הסרתו. השתמש בתהליך הבא כדי להסיר חתיכות נייר קטנות שנותרו במדפסת.

- ודא שמחסנית הטונר מותקנת ושדלת  $\blacksquare$ המדפסת סגורה.
- כבה את המדפסת והפעל אותה שנית.  $\mathbf{2}$ עם הפעלת המדפסת, הגלגיליות יקדמו את פיסות הנייר.

#### הערה

כדי לכבות את המדפסת, נתק את כבל החשמל. החזר את הכבל למקומו, כדי להפעיל את המדפסת.

- 3 פתח את דלת המדפסת והסר את מחסנית הטונר.
	- 4 הסר את פיסות הנייר.
- 5 התקן מחדש את מחסנית הטונר וסגור את דלת המדפסת.

אם הנייר עדיין לא נגיש, חזור על שלבים 1 עד 5.

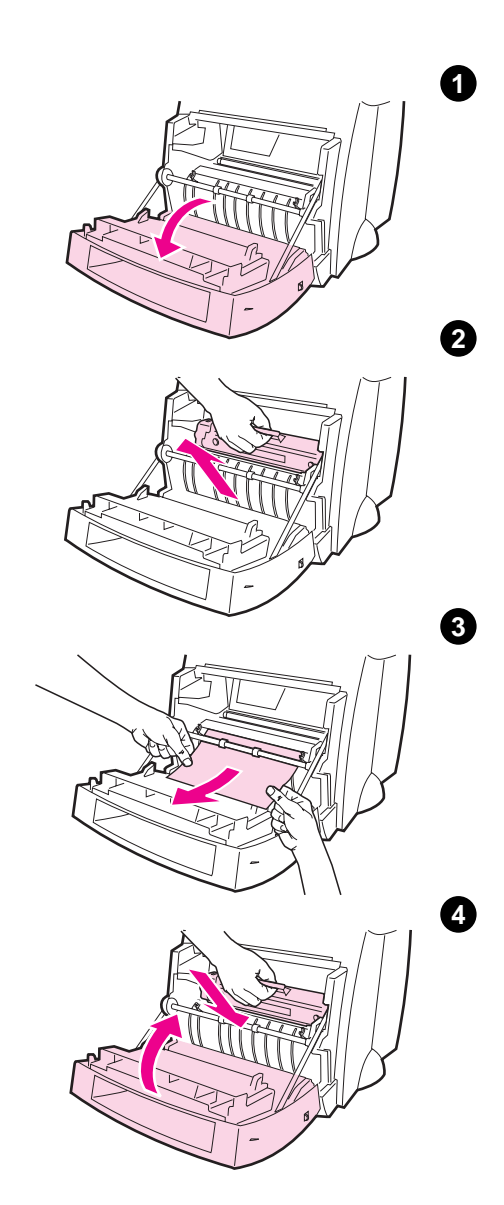

#### נייר תקוע במדפסת

אם הסורק מחובר למדפסת, ייתכן שיהיה צורך למשוך את המדפסת לקצה אזור העבודה, כדי לאפשר פתיחה מלאה של דלת המדפסת.

- 1 פתח את דלת המדפסת. אם ניתן להסיר את הנייר ללא הסרת מחסנית הטונר, עשה זאת ועבור לשלב 3. אחרת, המשך בשלב 2.
	- 2 הסר את מחסנית הטונר, שים אותה בצד וכסה אותה בנייר.

#### שים לב

תקיעת נייר באזור זה עלולה לפזר טונר על הדף. אם טונר בא במגע עם בגדיך, יש לרחוץ אותם במים קרים. מים חמים יכתימו את הבגד בטונר, כך שלא ניתן יהיה להסירו.

#### שים לב

כדי למנוע נזק למחסנית הטונר, אין לחשוף אותה לאור ליותר מדקות מספר. כסה את המחסנית בנייר.

3 אחוז בשתי הידיים, בצד הגלוי ביותר של הדף (כולל האמצע) ובזהירות הוצא אותו מהמדפסת.

#### הערה

אם הנייר נקרע, ראה "הסרת פיסות נייר קרועות מהמדפסת."

**4** לאחר הסרת הנייר התקוע, החזר את מחסנית הטונר וסגור את דלת המדפסת.

#### שחרור נייר תקוע במדפסת

לעתים, נייר עלול להיתקע בעת הדפסה. להלן מספר גורמים אפשריים:

- אמצעי ההדפסה לא הוטען כראוי.  $\bullet$
- מנוף פלט הנייר הוזז בעת ביצוע  $\bullet$ הדפסה.
- דלת המדפסת נפתחה בעת ביצוע הדפסה.
- אמצעי ההדפסה בשימוש אינו תואם למפרטים של HP.
	- אמצעי ההדפסה בשימוש היה קטן מ-76.2 על 127 מיימ.

#### אזורי מגש קלט

הוצא את כל הדף ממגש הקלט.

#### נתיבי פלט נייר

אם הנייר בולט מחוץ לנתיב הפלט של הנייר, משוך את כל הדף החוצה.

#### הערה

לאחר תקיעת נייר, עלול להישאר במדפסת טונר מפוזר. הטונר יתנקה לאחר הדפסת מספר עמודים.

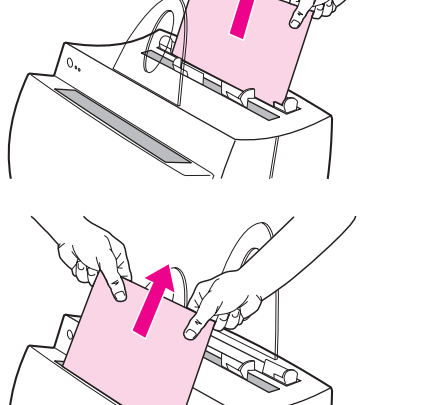

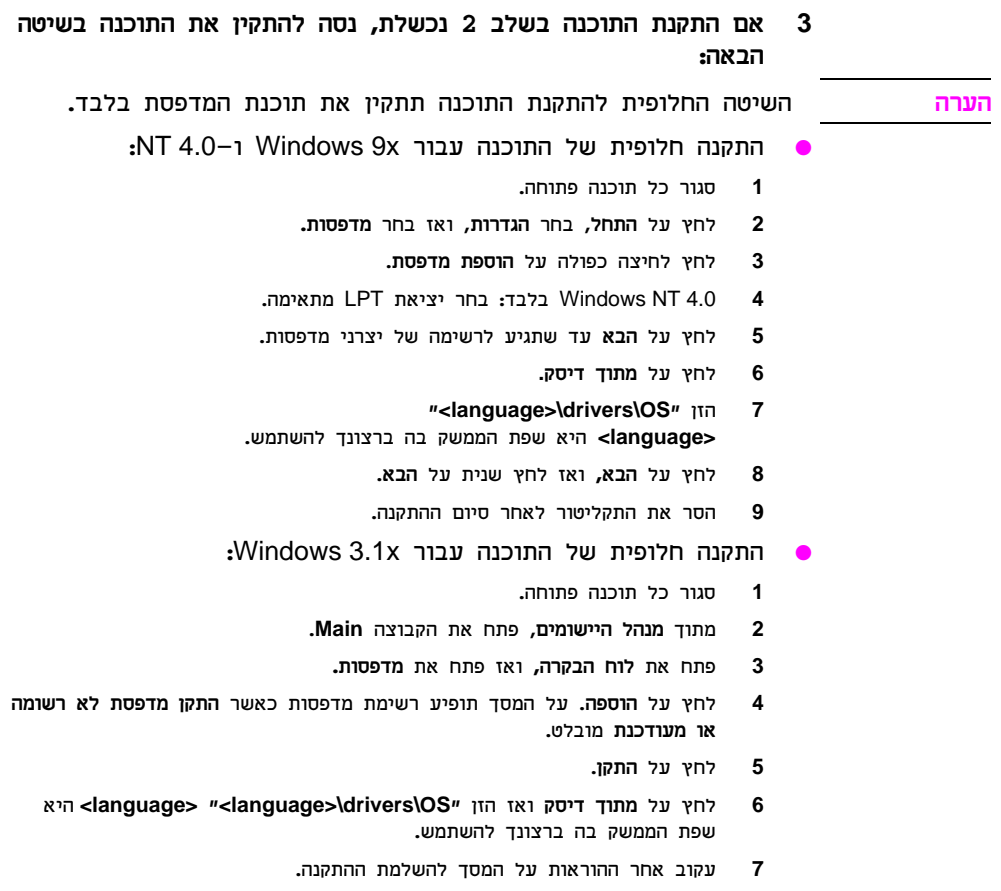

8 הוצא את התקליטור לאחר סיום ההתקנה.

### פתרוו בעיות נפוצות

- בדיקות בסיסיות בפתרון בעיות:  $\blacktriangleleft$
- חבר את המדפסת לחשמל והדפס דף לבדיקה עצמית, על ידי לחיצה ושחרור של לחצן **הפעלה,** כאשר המדפסת נמצאת במצב מוכן. כך תוודא שכבל החשמל פועל כראוי, המתח מחובר והטונר מותקן כראוי לאחר הסרת כיסוי המגן.
	- העתק את הדף לבדיקה עצמית (רק כשהסורק מותקן), על ידי לחיצה על לחצן **העתקה** בלוח הבקרה של הסורק. כך, תוודא שהסורק פועל.
		- שלח עבודת הדפסה מיישום במחשב, למדפסת HP LaserJet 1100. כך תוודא שהתוכנה מותקנת ושקיימת תקשורת למדפסת.
		- לחץ על לחצן **סריקה** בלוח הבקרה של הסורק. אם התוכנה מופעלת, זהו אישור לכך שתוכנת הסריקה מותקנת ושקיימת תקשורת למדפסת.
	- אם התקנת התוכנה נכשלה ללא שגיאות או אם אינך יכול להדפיס  $\boldsymbol{2}$ מהמחשב, ודא את הפרטים הבאים:
	- ודא שכל היישומים סגורים. Windows 9x: לחץ על Ctrl+Alt+Del. כל התוכניות אמורות להיות סגורות למעט Systray ו-Explorer. במידה שפועלים יישומים נוספים, סגור אותם, על ידי בחירה שלהן בזה אחר זה ולחיצה על **סיום פעילות.**
- התקן מחדש את התוכנה לפי השיטה שתוארה בי*י*התקנת התוכנהי**י.** 
	- הפעל מחדש את המחשב.

המשך בדף הבא.

### לוח הבקרה של הסורק

לוח הבקרה של הסורק מורכב משתי נוריות:

- העתקה (Copy): לחץ על לחצן העתקה, כדי לבצע העתקה מהירה  $\bullet$ בודדת - אין צורך להפעיל את המחשב.
- סריקה (Scan): לחץ על לחצן סריקה, כדי להפעיל את התוכנה. אם נקבעה התצורה הנכונה, תוכל לבצע את הפעולות הבאות:
	- סריקה לפקס
	- סריקה לדואר אלקטרוני
	- אחסון אלקטרוני של מסמכים
	- עריכת טקסט (OCR: זיהוי תווים אופטי)
		- העתקים רבים ומותאמים אישית

המחשב חייב להיות מופעל והתוכנה מותקנת, כדי להשתמש בלחצן הערה הסריקה.

כדי לבטל עבודת סריקה או העתקה, לחץ בו-זמנית על שני הלחצנים. הערה

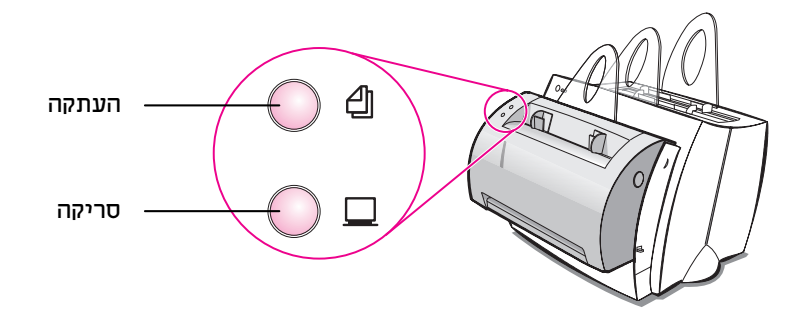

#### הודעות נוריות בלוח הבקרה של המדפסת

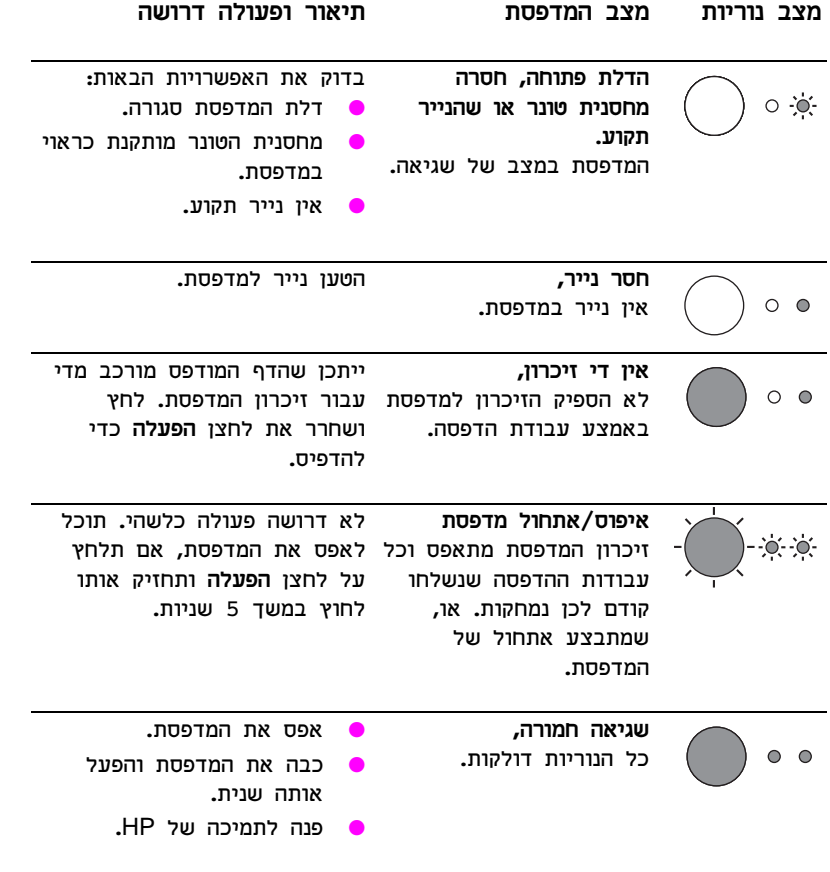

### נוריות לוח הבקרה של המדפסת

נוריות לוח הבקרה מצביעות על מצב המדפסת.

מקרא מצב נוריות

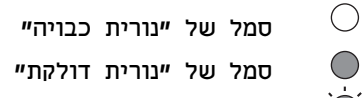

סמל של יינורית דולקתיי

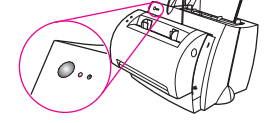

סמל של יינורית מהבהבתיי

#### הודעות נוריות בלוח הבקרה של המדפסת

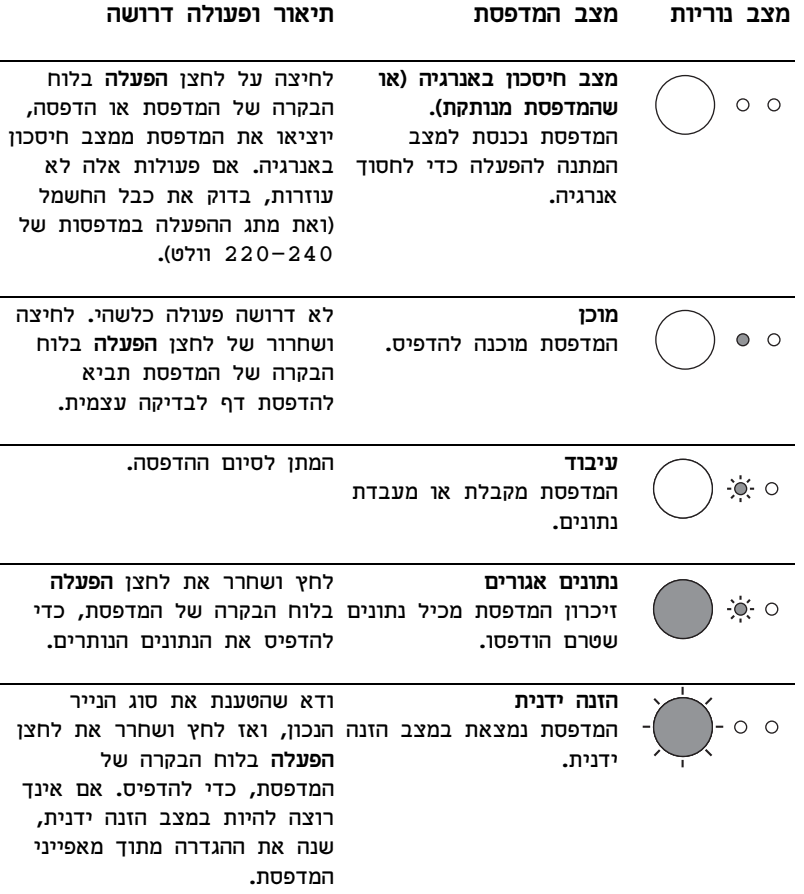

### רכיבי המדפסת

- 1. לוח הבקרה של המדפסת
	- 2. תמיכות נייר
		- $3$ . מגש קלט
	- 4. מגש קלט לנייר יחיד
		- 5. מכווני הנייר
		- 6. מנוף פלט נייר
		- 7. נתיב פלט ישיר
			- 8. דלת מדפסת
				- 9. מגש פלט

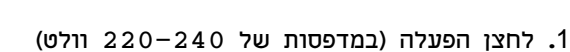

- 2. שקע כבל חשמל
	- $i$ ה דלת זיכרון.
- 4. יציאה מקבילית

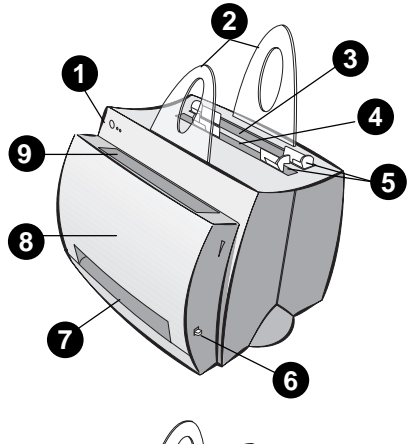

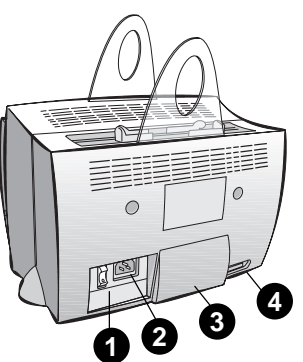

הערה למדפסות העובדות עם זרם 127–110 וולט אין לחצן הפעלה. כדי לכבות את המדפסת יש להוציא אותה משקע החשמל.

### רכיבי המעתיק/סורק

- $1$ . לוח הבקרה של הסורק
	- 2. מגש קלט
	- 3. מכווני הנייר
	- **4.** תמיכת נייר
	- 5. לחצן שחרור דלת
		- 6. נתיב פלט
	- ידית חיבור הסורק. $7$ 
		- 8. דלת הסורק

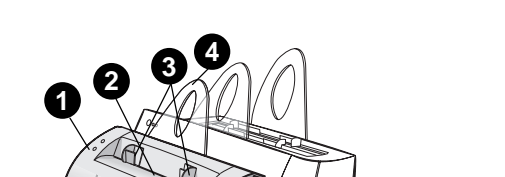

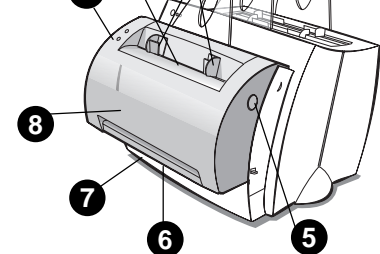

### התקנת התוכנה

#### כללי

לפני התקנת התוכנה, יש לוודא:

- לפחות 8MB של זיכרון RAM מותקנים במחשב (מומלץ 16MB).  $\bullet$ 
	- יש לפחות 20 MB זיכרוו פנוי בדיסק הקשיח.
- כל היישומים סגורים לפני תחילת ההתקנה. (לאחר התקנת התוכנה ייתכן שיהיה צורך להפעיל מחדש את המחשב.)
- Windows 9x ו-NT 4.0 בשורת המשימות אסור שיופיעו סמלים.
	- Windows 3.1x: לחץ על Alt+Tab. רק מנהל היישומים צריד להופיע.

### $NT^{\circ}$ 4.0-1 Windows 9x

- הכנס את התקליטור לכונן. ההתקנה תתחיל באופן אוטומטי. 1
- אם ההתקנה אינה מתחילה באופן אוטומטי, לחץ על **התחל**, ולאחר מכן לחץ על **הפעלה.** הקלד D:\setup בשורת הפקודה. אם כונן התקליטורים שלך אינו D, הקלד את אות הכונן המתאימה.
	- עקוב אחר ההוראות על המסך, כדי להשלים את ההתקנה.  $\overline{2}$

### Windows 3.1x

- הכנס את התקליטור לכונו.  $\overline{\mathbf{1}}$
- במסך מנהל היישומים של Windows, פתח את תפריט קובץ ולחץ  $\overline{2}$ על הפעלה.
- הקלד D:\setup בשורת הפקודה (כאשר D היא האות המייצגת את 3 כונו התקליטורים שלד).
	- 4 עקוב אחר ההוראות על המסך, כדי להשלים את ההתקנה.

## 0 ⊙ 2 3 A HP LaserJet 1100 YES<br>X<br>X<br>X MB Scanner Installed:<br>Scanner Page Count: Scanner 1 age Count:<br>Print Page Count:<br>tal Memory:<br>ter Resolution:<br>wition Enhancement  $600$ ≣

#### בדיקת התקנת חומרה

לאחר השלמת תהליך ההתקנה, בדוק את ה-HP LaserJet 1100A

Printer•Copier•Scanner כדי לוודא שהוא פועל כראוי.

- ודא שהמדפסת מופעלת ושיש בה נייר. 1
	- $\overline{2}$ חכה עד שהמדפסת תגיע למצב מוכו (נורית מרכזית מוארת).
- לחץ ושחרר את לחצן הפעלה (Go), כדי 3 להדפיס דף לבדיקה עצמית.
- אם הסורק מותקן כראוי, בצד הימני  $\boldsymbol{4}$ התחתון של הדף לבדיקה עצמית תופיע י-Scanner Installed: YES".

 $\overline{\mathcal{Q}}$  is  $\mathcal{Q}$ 

#### העזרה המקוונת והמדריד המקווו למשתמש

העזרה המקוונת היא מקור מידע מקיף, המיועד לסייע לד להכיר את התוכנה המצורפת למדפסת או למעתיק/סורק מסוג HP LaserJet 1100. העזרה המקוונת מספקת הוראות מפורטות לגבי רבות מהפעולות שהתוכנה מאפוערת לרצון.

המדריד המקווו למשתמש הנו מקור מידע מקיף שנועד לעזור להשתמש במדפסת או במעתיק/סורק מסוג HP LaserJet 1100. הדגש במדריד זה הוא לגבי חומרה.

#### גישה לעזרה המקוונת ולמדריך המקוון למשתמש

ניתן לגשת לעזרה המקוונת ולמדריך המקוון למשתמש בדרכים הבאות:

- תקליטור: מדריד מקווו בלבד.
- סייען המסמכים: גישה מהמסך הראשי תחת Tools. (סייען המסמכים אינו זמין עבור מערכות ההפעלה Windows 3.1x.
- שולחו עבודה למסמד ב-LaserJet: גישה מהמסד הראשי תחת Help.
	- ?הבוצת תוכניות
	- Windows 9x ו-NT 4.0. לחץ על התחל, תוכניות, HP LaserJet 1100, ולאחר מכן על מדריך למשתמש או עזרה מקוונת של HP 1100.
- Windows 3.1x: מתוך מנהל היישומים, לחץ לחיצה כפולה על הסמל HP LaserJet 1100, ולאחר מכן לחץ לחיצה כפולה על מדריך למשתמש או עזרה מקוונת של HP 1100.

#### UaserJet 1100 ערכת לימוד עו

ערכת הלימוד של ה-LaserJet 1100 מאפשרת לד ללמוד במהירות אודות התכונות והיתרונות של שימוש בפונקציות ההעתקה והסריקה של ה– FIP LaserJet 1100A Printer•Copier•Scanner האופציונלי.

#### גישה לערכת הלימוד של ה-LaserJet 1100

הבוצת תוכניות:

- Windows 9x ו–NT 4.0. לחץ על **התחל, תוכניות,** HP LaserJet 1100. ולאחר מכו על ערכת הלימוד של LaserJet 1100
- Windows 3.1x**:** מתוך **מנהל היישומים,** לחץ לחיצה כפולה על הסמל HP LaserJet 1100, ולאחר מכן לחץ לחיצה כפולה על ערכת הלימוד של LaserJet 1100.

### **HP כיצד להשתמש בתיעוד של**

#### מדריד זה

השתמש במדריך זה, כדי להתקין ולהגדיר בקלות ובמהירות את ה-HP LaserJet 1100A Printer והחדש שלך. במדריך זה, ניתן למצוא את המידע הבא:

- מידע אודות התקנת חומרה (כריכה נפתחת)  $\bullet$ 
	- תוכן החבילה (כריכה נפתחת)  $\bullet$ 
		- בדיקת התקנת חומרה  $\bullet$ 
			- התקנת התוכנה  $\bullet$
			- רכיבי המדפסת  $\bullet$
			- רכיבי מעתיק/סורק  $\bullet$
	- נוריות בלוח הבקרה של המדפסת
		- לוח הבקרה של הסורק  $\bullet$ 
			- פתרון בעיות נפוצות  $\bullet$ 
				- שירות ותמיכה  $\bullet$
		- תאימות להוראות FCC
		- הודעות בדבר סימנים רשומים
			- אחריות  $\bullet$